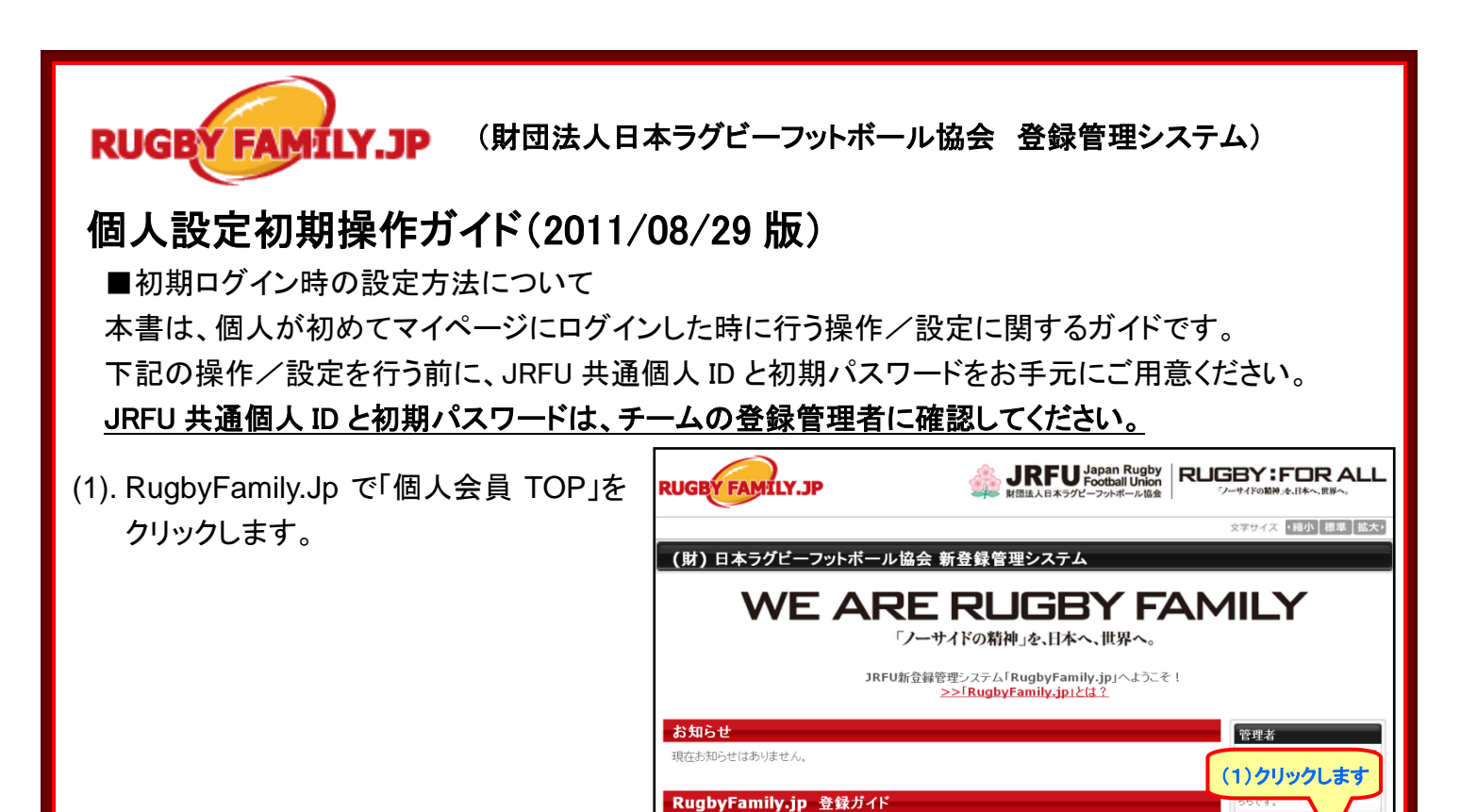

チーム用ガイド

- (2). JRFU 共通個人 ID と初期パスワードを 入力し、【ログイン】をクリックします。
- (3). メールアドレスを入力し【変更する】をク リックします。

※メールアドレスの入力が完了しますと、ご 入力いただいたメールアドレスに確認メール が送信されます。

※確認メールが届かない場合、下記をご確 認ください。

1.入力されたメールアドレスが間違っている 可能性がございます。メールアドレスをご確 認の上、再度お手続きをお願いたします。

2.「迷惑メール」として認識され、迷惑メール フォルダ等で受信している可能性がありま す。受信 BOX 以外のフォルダもご確認くだ さい。

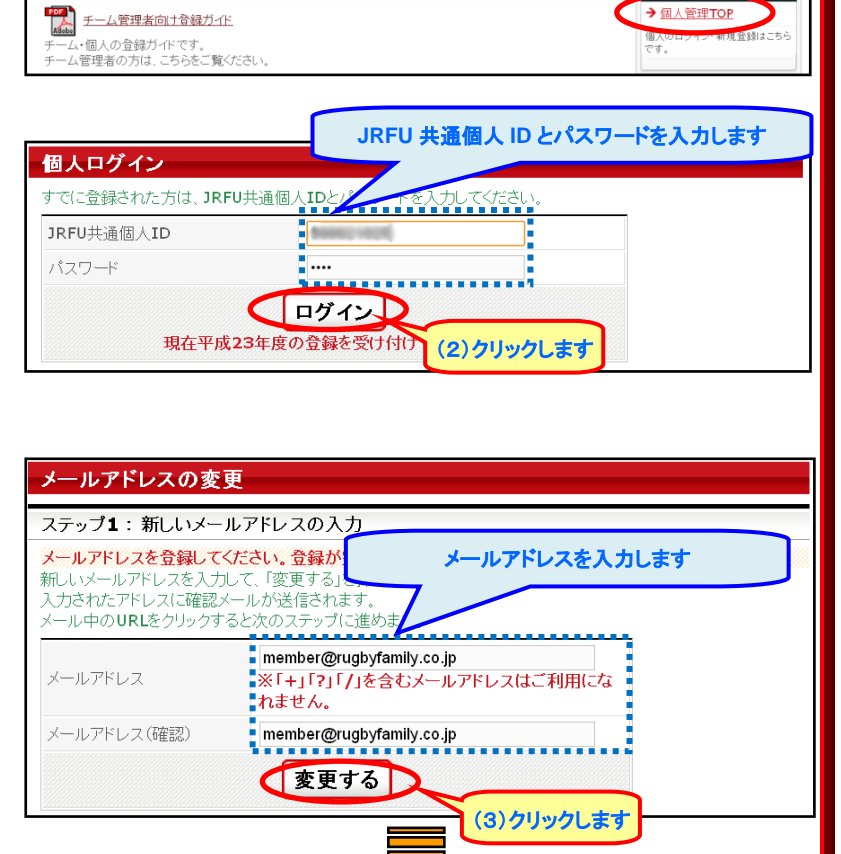

## メールアドレスの変更 新しいメールアドレスの入力が完了しました。 ステップ2:確認メール受信、URLクリック ご入力いただいたメールアドレスに確認メールを送信しました。<br>確認メールに記載されているURLをクリックしていただき、メールアドレス変更を確定してください。<br>◆ ※携帯で受信拒否設定を解除する方法はこちらをご覧ください。

→ 個人管理TO

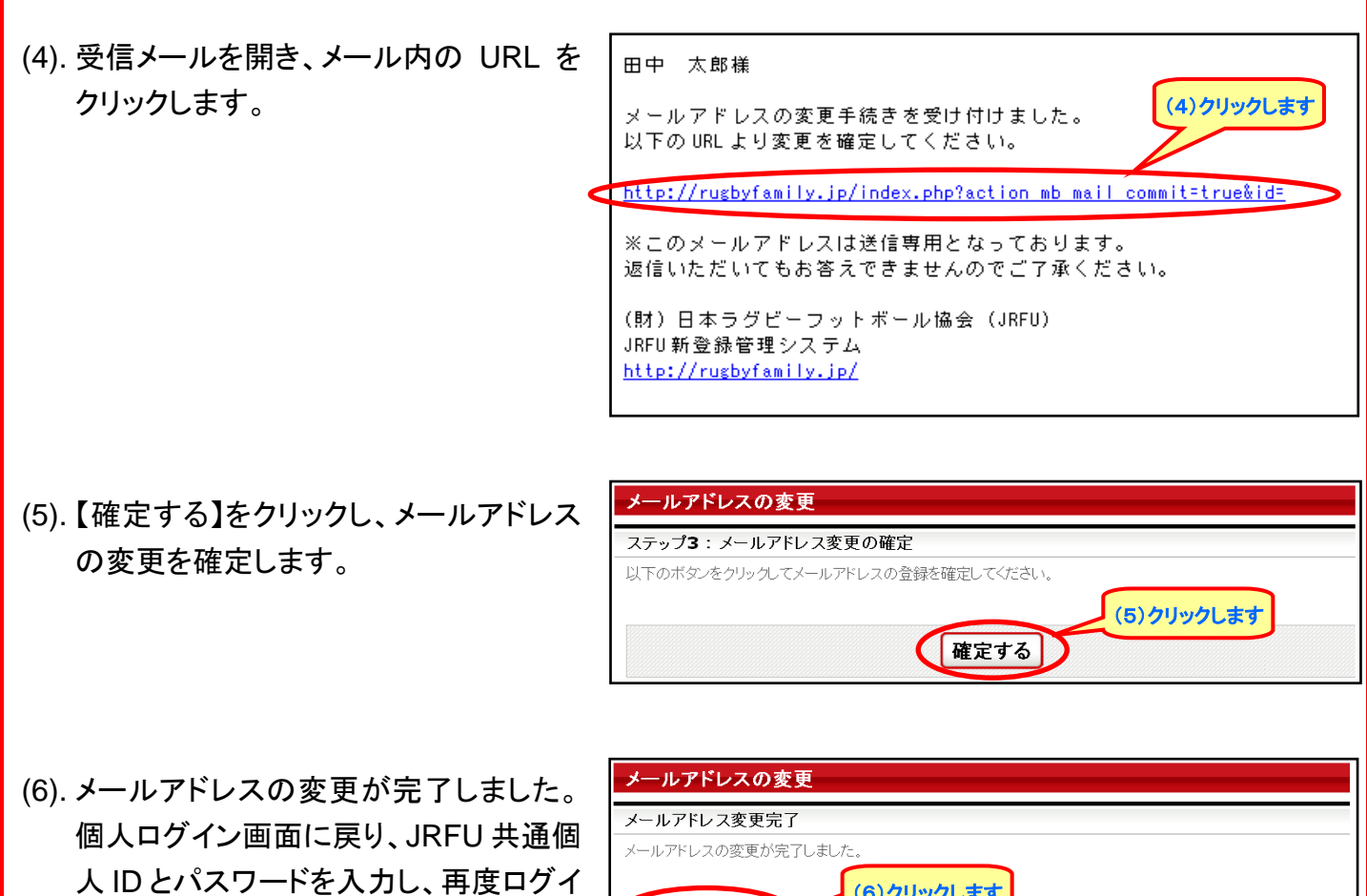

ンします。

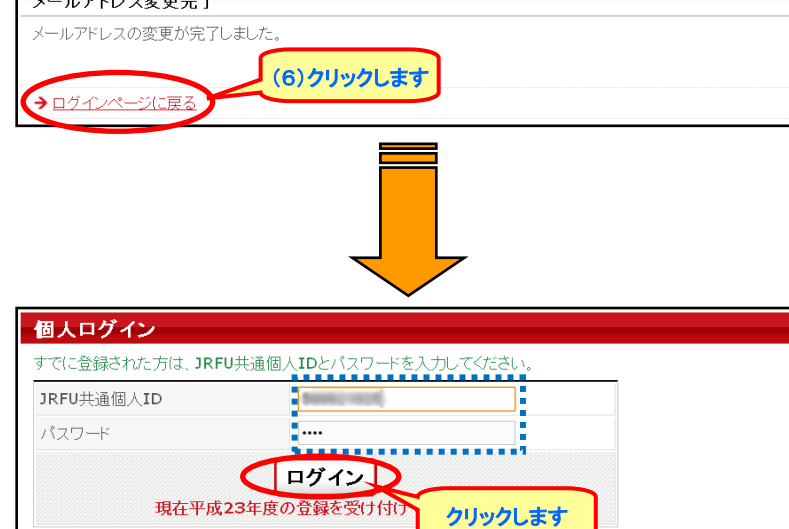

(7). 登録内容を確認し、不足項目を入力し て【確認画面へ進む】をクリックします。

※確認画面に進めない場合は、必須項目 が未入力の可能性があります。入力内容を 再度ご確認ください。

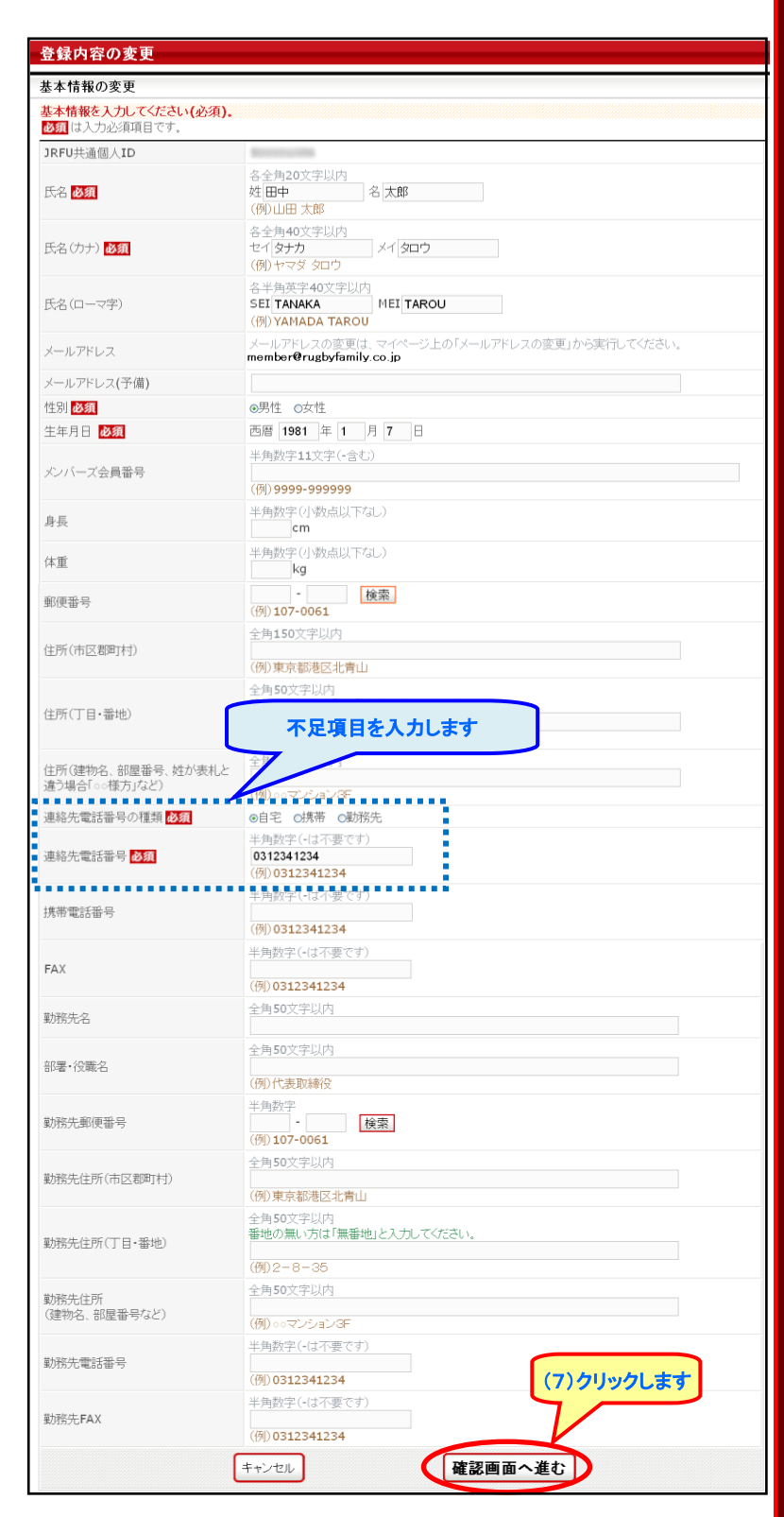

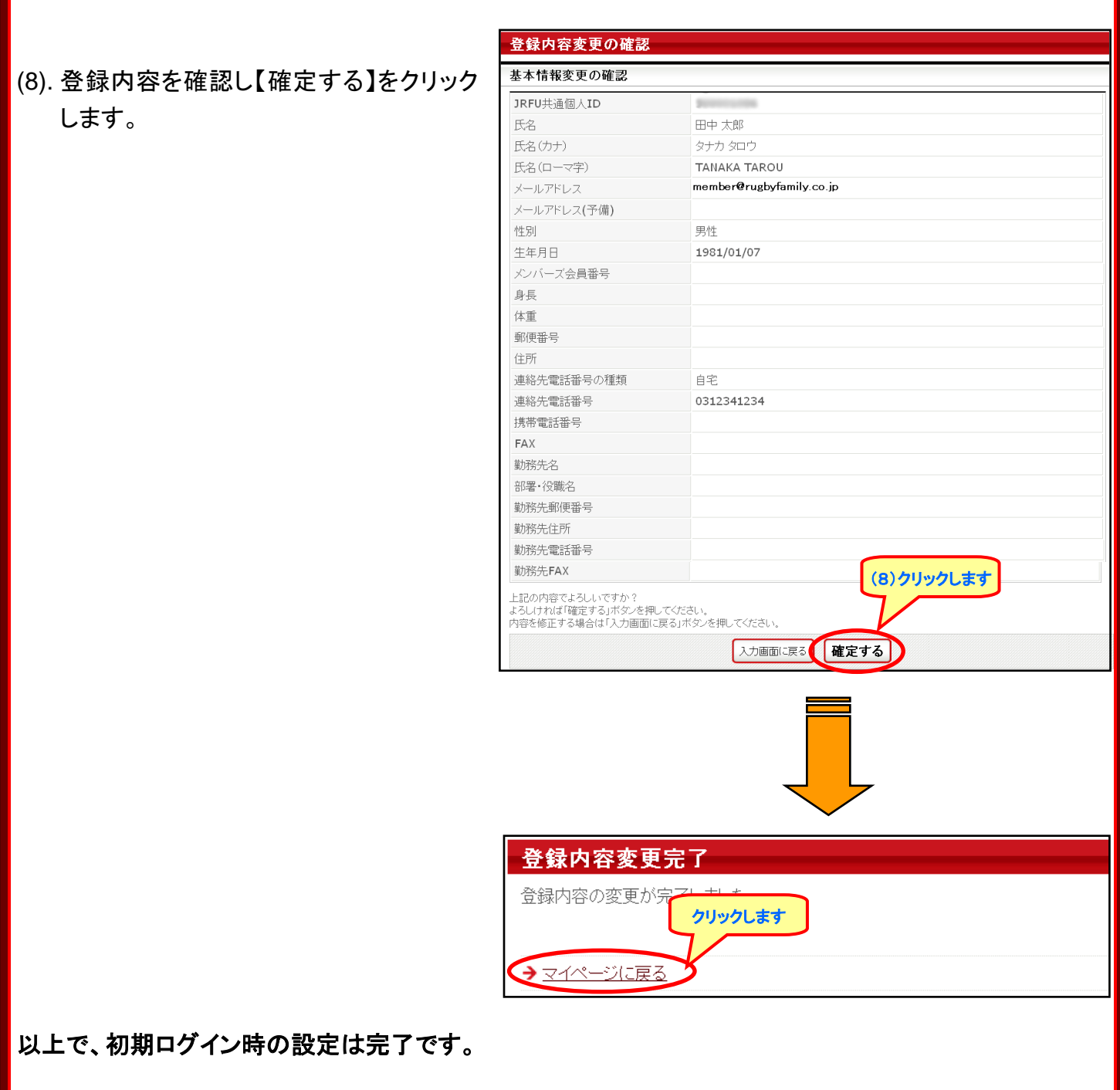

初期パスワードは、チームの登録メンバー全員が共通となっている場合がございます。 初期設定後、初期パスワードをご自分独自のものに変更いただくことをお勧めいたします。